# Cisco Business 350シリーズスイッチの管理者パ スワード回復

### 目的 T

このドキュメントの目的は、Cisco Business 350シリーズスイッチの管理者パスワードを回復し て設定する方法を示すことです。

#### 概要

管理者パスワードを忘れた場合は、スイッチのコマンドラインインターフェイス(CLI)を使用して 手動でパスワードをリセットできます。そのためには、デバイスのコンソールポートに物理的に 接続し、スイッチの電源の再投入、ブートメニューの入力、パスワード回復手順の開始を行う必 要があります。この手順により、ユーザはパスワード認証なしでデバイスにログインできます。

#### 該当するデバイス |ソフトウェアバージョン

- CBS35[0](https://www.cisco.com/c/ja_jp/products/collateral/switches/business-350-series-managed-switches/datasheet-c78-744156.html)<u> [\(データシート\)](https://www.cisco.com/c/ja_jp/products/collateral/switches/business-350-series-managed-switches/datasheet-c78-744156.html)</u> | 3.1.0.57 <u>[\(最新版をダウンロード\)](https://software.cisco.com/download/home/286325769)</u>
- CBS350-2X(デ<u>ータシート)</u> | 3.1.0.57 <u>[\(最新版をダウンロード\)](https://software.cisco.com/download/home/286325769)</u>
- CBS350-4X(デ<u>ータシート)</u> | 3.1.0.57 <u>[\(最新版をダウンロード\)](https://software.cisco.com/download/home/286325769)</u>

パスワード回復手順は、すべてのソフトウェアバージョンで同じです。 特定のソフトウェアバー ジョンに依存しません。

# ネットワーク管理者パスワードの回復

ステップ1:ローカルコンソール接続でCLIにアクセスします。この方法でCLIにアクセスする方 法の詳細については、「Cisco Business 350シリーズマネージドスイッチのコンソール接続を使 用したPuTTY経由のCLIへのアクセス」を参照してください。

管理者パスワードを回復するには、ローカルコンソール接続へのアクセス権が必要です。管理者 パスワードは、Telnetまたはセキュアシェル(SSH)セッションから管理インターフェイスにリモー トで回復することはできません。

ステップ2:電源コードを抜き、デバイスの背面に差し込んでスイッチの電源を再投入します。数 秒後、Autobootローダをエスケープするプロンプトが表示されたCisco ASCIIロゴが表示されます 。すぐにReturnまたはEscを押して、スタートアップメニューに入ります。

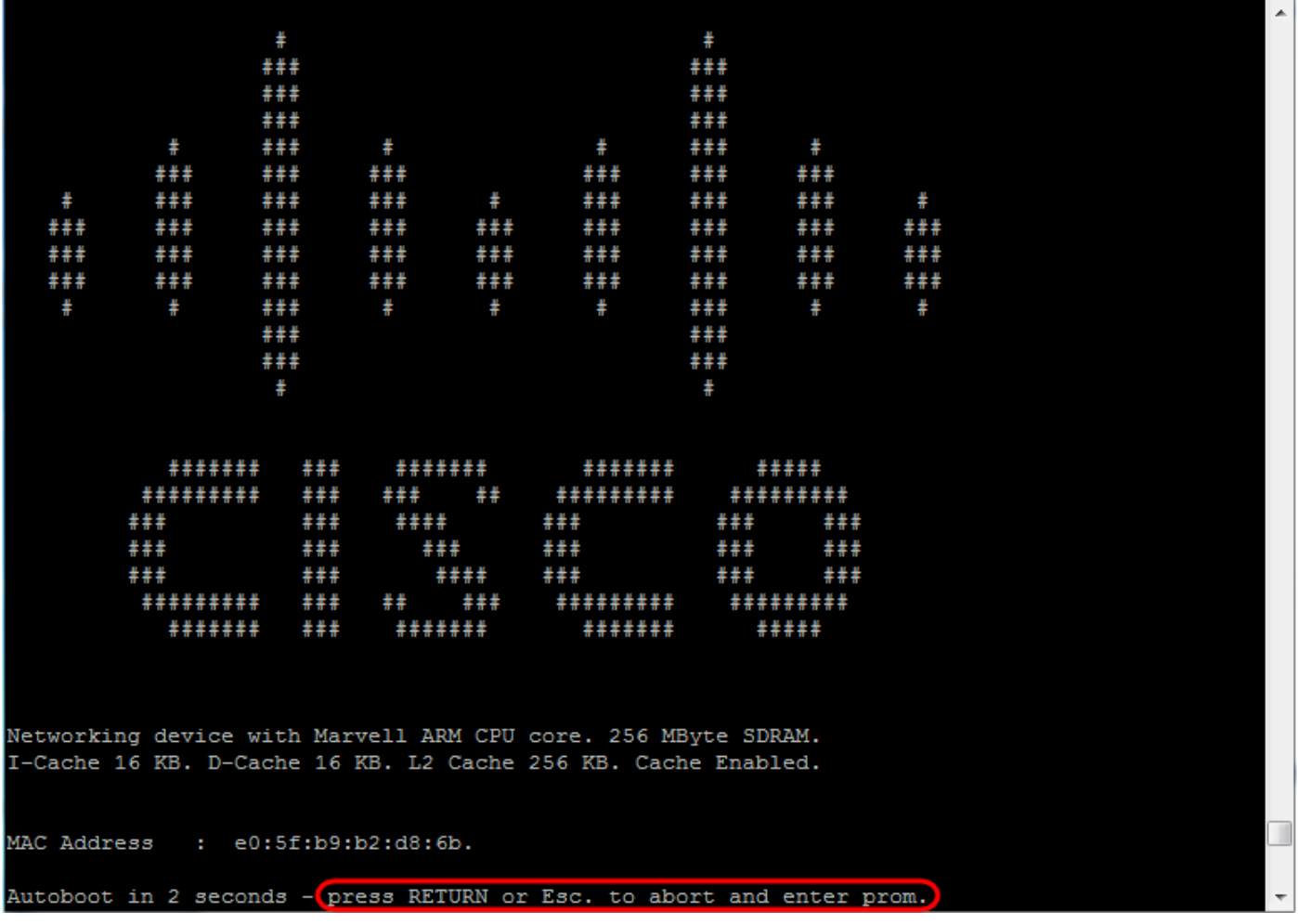

コンソールケーブルとPuttyが接続された状態で電源を再投入します。デバイスが自動ブートシー ケンスになった場合は、デバイスの電源を再投入してスタートアップメニューに戻ることができ ます。

スタートアップメニューが表示されます。

## Startup Menu

- Image menu  $\lceil 1 \rceil$
- Restore Factory Defaults  $[2]$
- Password Recovery Procedure  $[3]$
- Back  $[4]$

Enter your choice or press 'ESC' to exit:

ステップ3:3を押して、オプション[3] [パスワード回復手順]を選択します。これにより、パスワー ドがnullにリセットされます。

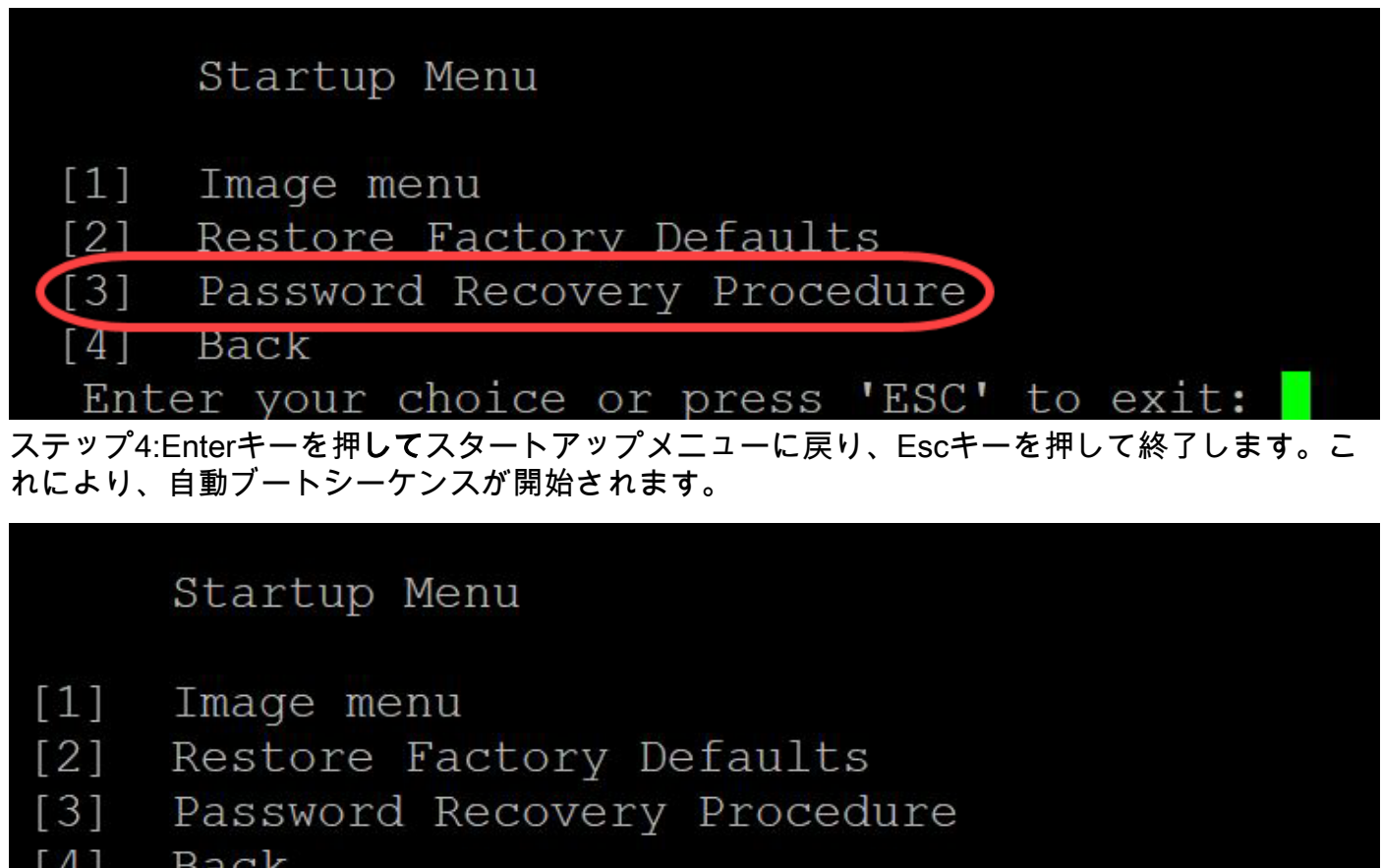

Enter your choice or press 'ESC' to exit:

ステップ3と4で説明した順序に従うことが重要です。

ステップ5:スイッチが完全にブートすると、パスワード回復モードになります。ただし、ユーザ 名またはパスワードを変更する前に、次のコマンドを入力して、スイッチの既存の設定が上書き されないようにします。

Switch# enable

Switch# copy startup-config running-config

switchb2d86b>enable switchb2d86b#copy startup-config running-config

CLIでBackspaceキーを使用するには、矢印キーを使用して目的の文字を強調表示し、 Backspaceキーを押して文字を削除します。また、Backspaceキーを押しながら、ハイライト表 示されたカーソルの右側にある文字を連続して削除することもできます。

ステップ6:管理者パスワードを変更するには、コンフィギュレーションモードに入る必要があり ます。コンフィギュレーションモードに入るには、次のコマンドを入力します。

Switch# configuration terminal

switchb2d86b#copy startup-config running-config 641 bytes copied in 00:00:05 [hh:mm:ss] switchb2d86b#14-Mar-2013 16:02:30 %COPY-I-FILECPY: Files Copy - source URL flash://startup-conf ig destination URL running-config, aggregated (1) 14-Mar-2013 16:02:35 %COPY-N-TRAP: The copy operation was completed successfully, aggregated (1 switchb2d86b#config switchb2d86b(config)#

ステップ7:次のコマンドを入力して、任意のユーザのパスワードを変更します。

Switch(config)# username <new or previous username> privilege 15 password *<new password>*

デフォルトのパスワードの複雑度の設定では、パスワードに少なくとも3文字のクラス(大文字、 小文字、数字など)が含まれている必要があります。

switch  $($ config $)$ # switch and (config)#username username1 privilege 15 password password1 switch (config)#

上記のスクリーンショットのコマンドは、username1のパスワードをPassword1に設定します。 username1がスイッチ上のユーザとして存在しない場合は、新しいユーザアカウントが作成され ます。

ステップ8:次のコマンドを入力して、コンフィギュレーションモードを終了し、コンフィギュレ ーションファイルに書き込みます。

Switch(config)# *exit*

Switch# *write*

switchb2d86b(config)#exit switchb2d86b#write Overwrite file [startup-config]....  $(Y/N)$  [N] ?

ステップ9:スタートアップコンフィギュレーションファイルを上書きするには、Yと入力します 。ステップ10:次のコマンドを入力してシステムをリブートし、新しく設定したユーザ名とパス ワードでログインできるようにします。

Switch# *reload*

Overwrite file [startup-config].... (Y/N)[N] ?Y 14-Mar-2013 16:08:22 %COPY-I-FILECPY: Files Copy - source URL running-config destination URL fl ash://startup-config 14-Mar-2013 16:08:24 %COPY-N-TRAP: The copy operation was completed successfully Copy succeeded switchb2d86b#reload

ステップ11:続行する<mark>にはYと</mark>入力します。 その後、デバイスがリブートします。<br>switchb2d86b#reload

This command will reset the whole system and disconnect your current session. Do you want to co ntinue ?  $(Y/N)$  [N]  $(Y$ 

Shutting down ...

CBS350スイッチに関する詳細な記事をお探しですか?詳細については、次のリンクを参照して ください。

[IPアドレスの設定](https://www.cisco.com/c/ja_jp/support/docs/smb/switches/Cisco-Business-Switching/kmgmt-2516-configure-ip-address-settings-cli-cbs.html) [スタック設定](https://www.cisco.com/c/ja_jp/support/docs/smb/switches/Cisco-Business-Switching/2899-2544-stack-settings-cbs-switch.html) [スタックモードセレクタ](https://www.cisco.com/c/ja_jp/support/docs/smb/switches/Cisco-Business-Switching/kmgmt-2799-switch-stack-selector-cbs.html) [スタッキングのガイドライン](/content/en/us/support/docs/smb/switches/Cisco-Business-Switching/kmgmt2836-Stacking-Guidelines-for-CBS.html) [SSHユー](https://www.cisco.com/c/ja_jp/support/docs/smb/switches/Cisco-Business-Switching/kmgmt-2775-configure-secure-shell-ssh-user-authentication-settings-cbs.html) <u>[ザ認証](https://www.cisco.com/c/ja_jp/support/docs/smb/switches/Cisco-Business-Switching/kmgmt-2775-configure-secure-shell-ssh-user-authentication-settings-cbs.html) [SSHサーバ認証](https://www.cisco.com/c/ja_jp/support/docs/smb/switches/Cisco-Business-Switching/kmgmt-2776-configure-secure-shell-ssh-server-authentication-settings-cbs.html) [PuTTYによるCLIへのアクセス](https://www.cisco.com/c/ja_jp/support/docs/smb/switches/Cisco-Business-Switching/kmgmt-2837-access-the-cli-via-putty-using-a-console-connection-on-cbs-350.html) [VLAN の作成](https://www.cisco.com/c/ja_jp/support/docs/smb/switches/Cisco-Business-Switching/2526-2527-create-vlan-cbs250--cbs350-switch.html) [スイッチのリセット](https://www.cisco.com/c/ja_jp/support/docs/smb/switches/Cisco-Business-Switching/kmgmt-2542-how-to-manually-reload-or-reset-a-switch-through-the-command-cbs.html)</u>

この記事に関連するビデオを表示...

シスコのその他のテクニカルトークを表示するには、ここをクリックしてください